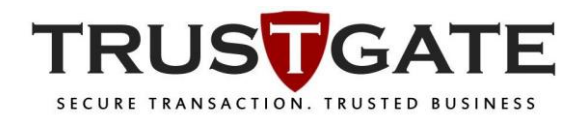

# PKI TOKEN PIN MANAGEMENT USER MANUAL (END USER)

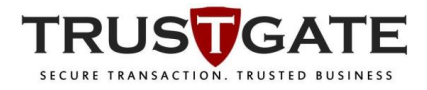

### **1.0 RESET PIN**

#### Pre-requisite:

- Your computer must have internet connection.
- Trustgate USB Token is already plugged-in on your computer.
- You must download and extract the ClientManager.zip file from the URL
- link given

Please download the Reset PIN tools at: <https://www.msctrustgate.com/download/ClientManager.exe>

1) Double click the **ClientManager.exe** tool's icon on your computer as below image.

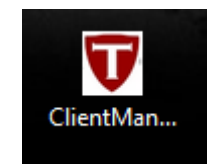

2) To unblock your usb token, click on **Reset Pin** tab, then click on **Request/Check Status** button. Unblock Code will be displayed and you will received an email to acknowledge your request to reset pin. You can **close** the tool.

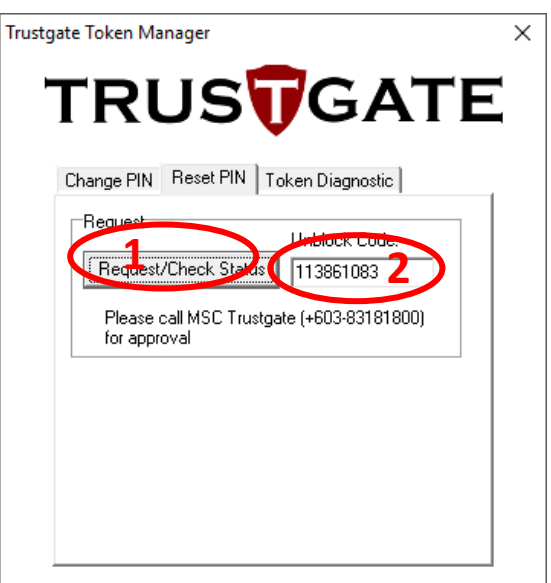

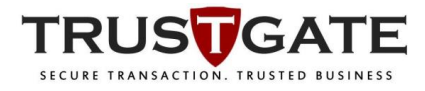

After you receive below email, kindly call Trustgate for us to validate and approve your request to reset pin.

## **TRUSTGATE** Dear Muhammad We would like to acknowledge you that, we had received a request to reset PIN of an USB Token registered on your name and this email address. If you are unaware of this request, kindly contact us immediately. You are required to call us (+603-83181800) before we can approve this request. @ 2017 MSC Trustgate.com Sdn Bhd. All rights reserved.

3) After call and validate with Trustgate, you will received another email acknowledge your request being validated.

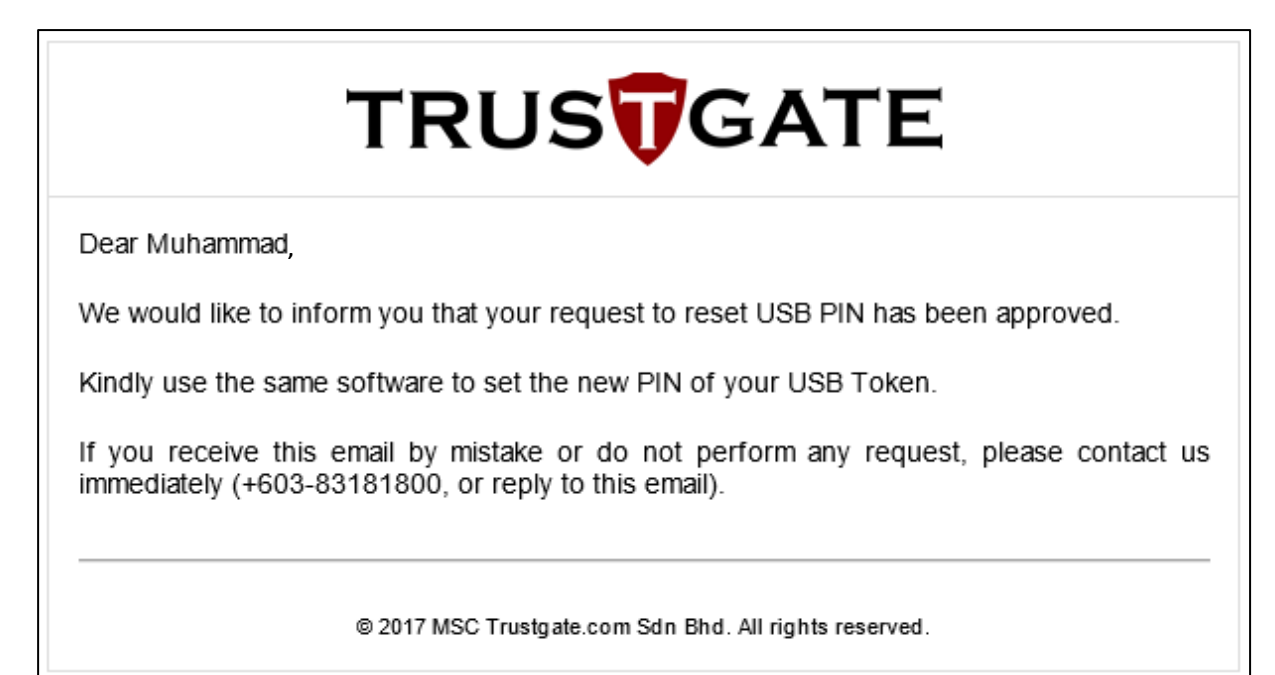

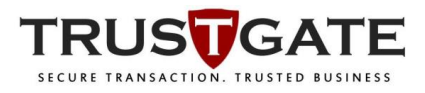

4) Open the **ClientManager.exe** tool again and click on **Request/Check Status** button. Now you will be able to enter new PIN. Enter your new pin in **New PIN** and **Confirm New PIN** textbox provided, then click **Reset PIN** button.

\*The **Reset PIN** button will not appear unless the PIN you entered is 8 – 12 digit and are the same for both **New PIN** and **Confirm New PIN** textbox.

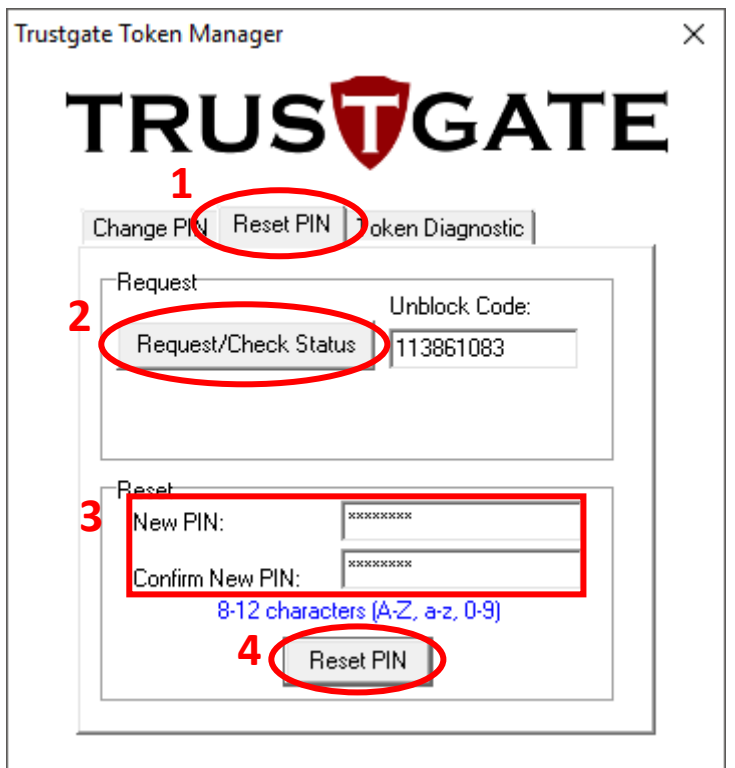

You will then see a success pin changed pop-up window. Click **OK** button.

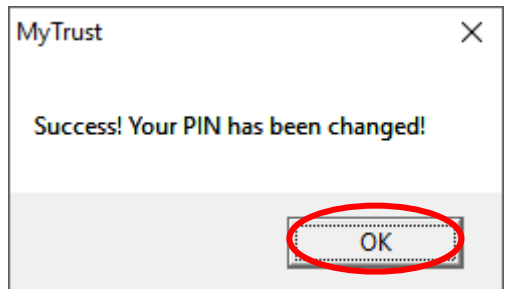

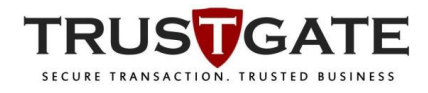

5) You will now be able to use your new PIN to login to your Trustgate Token Manager application to view your certificate or login to website for document signing (**eFIling Kehakiman, eBanker BIMB, Quest3plus BPFK,BNM,etc2**).

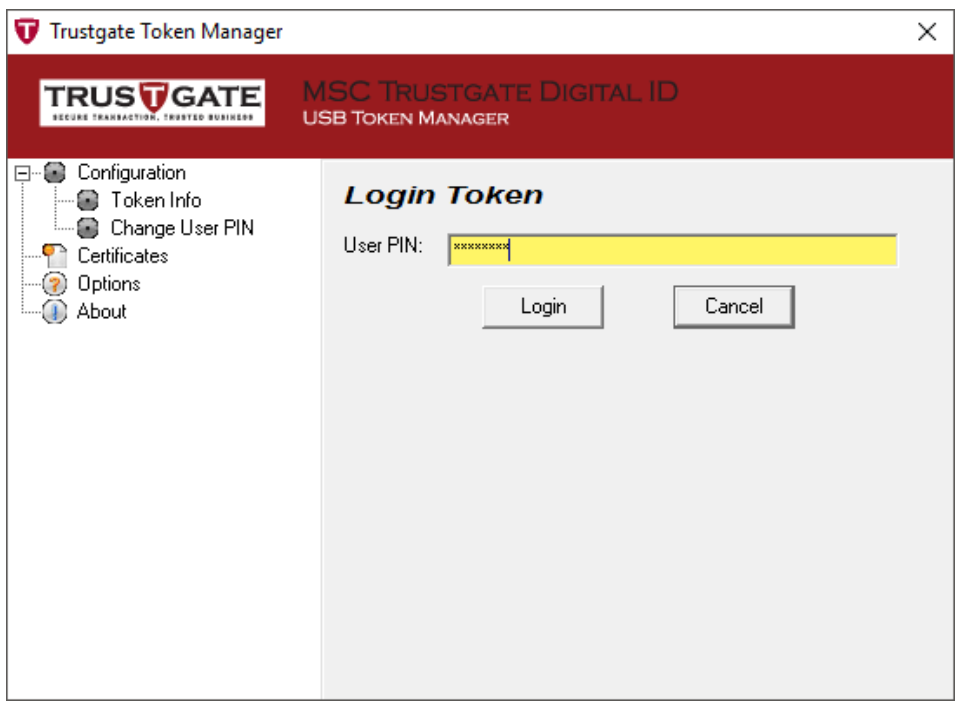

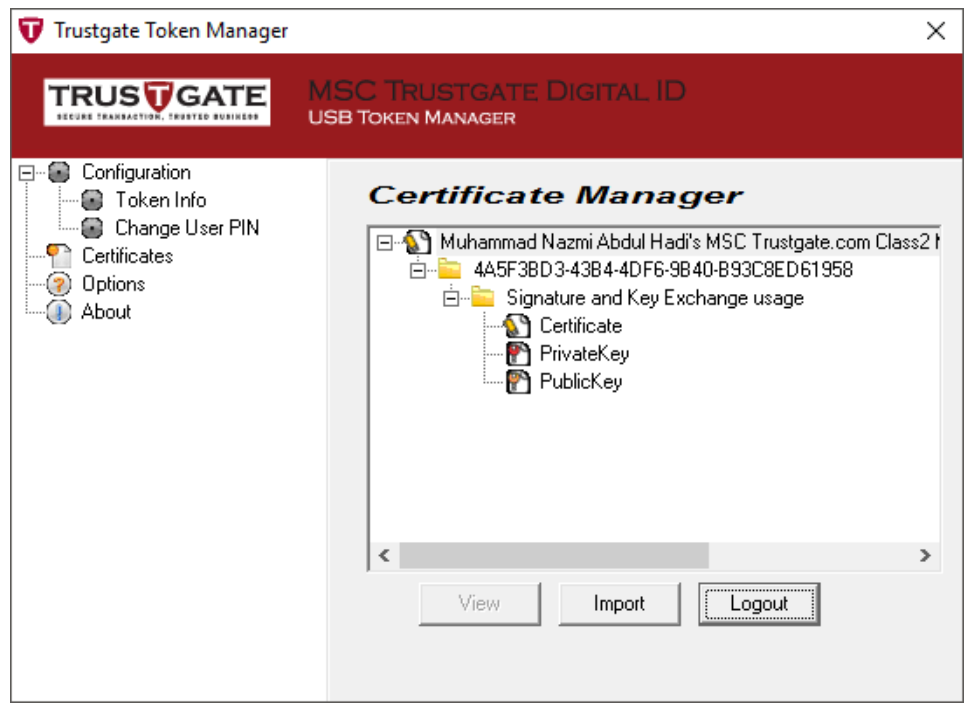

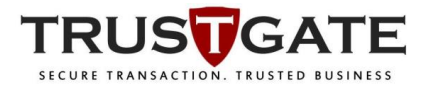

### **2.0 CHANGE PIN**

1) Double click the **ClientManager.exe** tool's icon on your computer as below image.

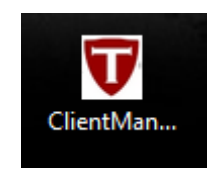

2) To change token PIN, click on **Change PIN** tab, enter **Existing PIN**, **New PIN**, and **Confirm New PIN**, then click **Change PIN**.

\*The **Change PIN** button will not appear unless the PIN you entered is 8 – 12 digit and are the same for both **New PIN** and **Confirm New PIN** textbox. Please make sure your **Existing Pin** is also entered correctly.

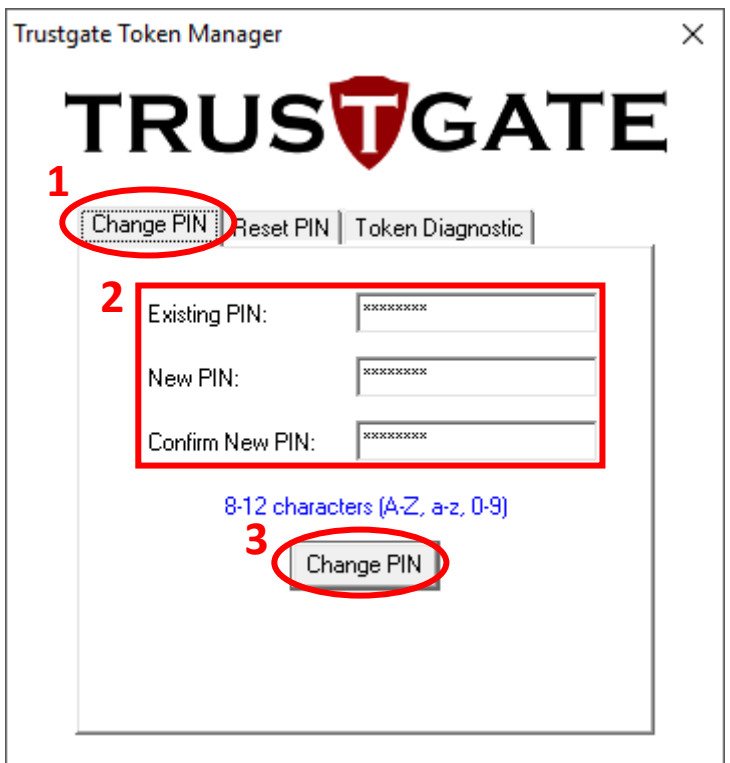

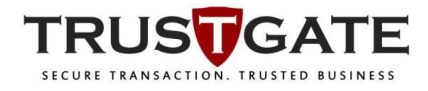

You will then see a success PIN change pop-up window. Click **OK** button.

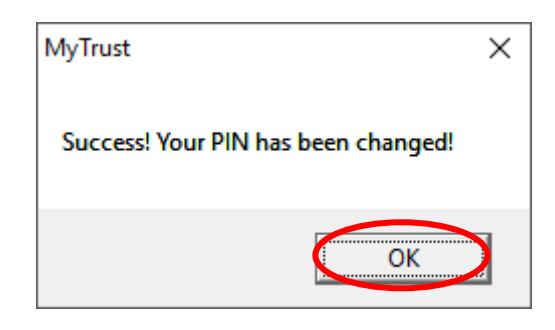

3) You may use the new PIN to re-login to view certificate on Trustgate Token Manager application or login to website for document signing (**eFIling Kehakiman, eBanker BIMB, Quest3plus BPFK,BNM,etc2**).

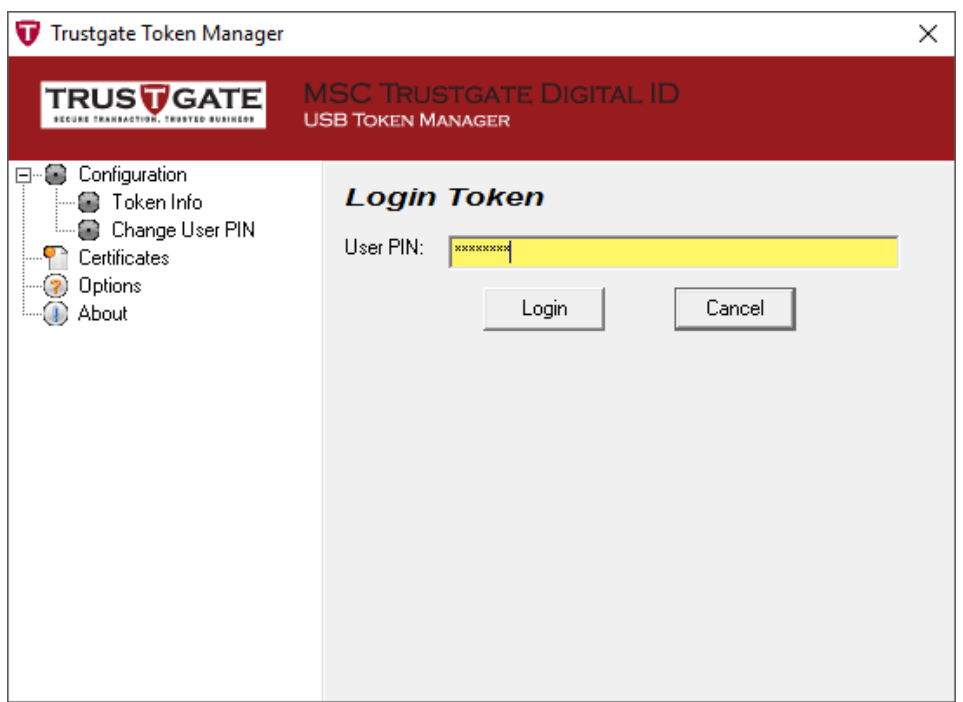

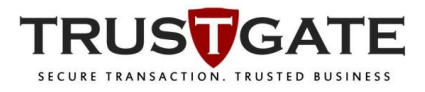

### **3.0 TOKEN DIAGNOSTIC**

1) Double click the **ClientManager.exe** tool's icon on your computer as below image.

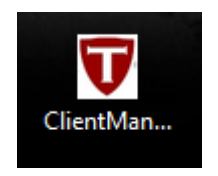

2) To diagnose token problem, click on **Token Diagnostic** button, enter token PIN on the textbox provided and click **Run Tools** button.

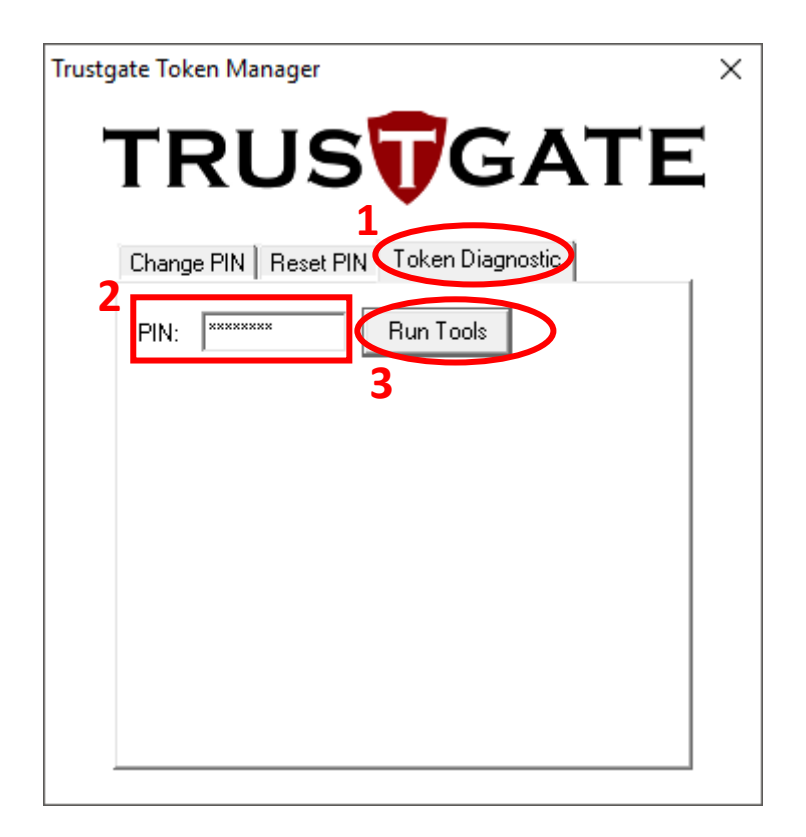

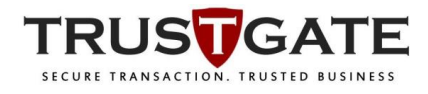

A new pop up window will display whether success to read the USB token status.

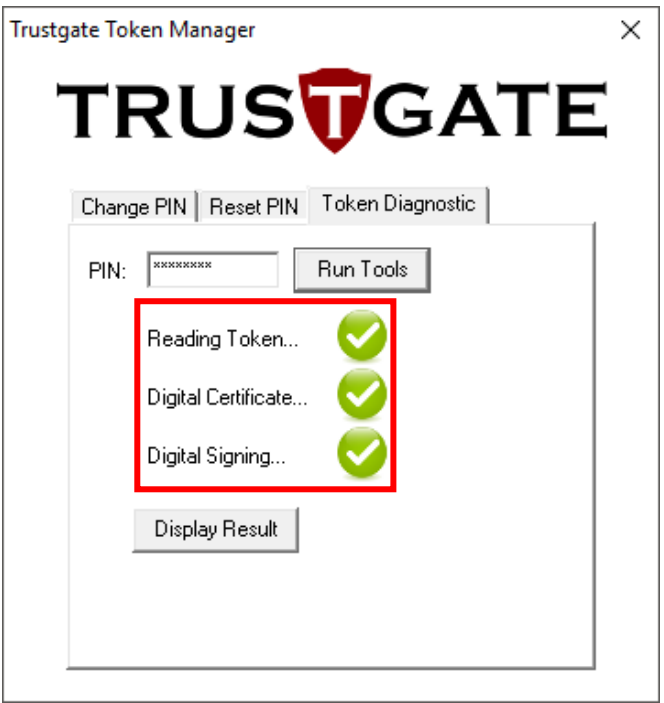

If no USB token plugged in on your computer, it will display fail reading token.

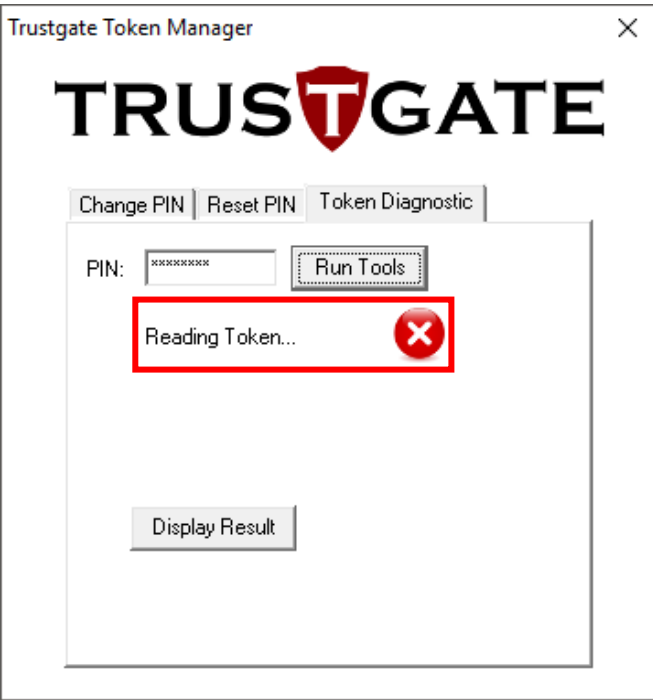

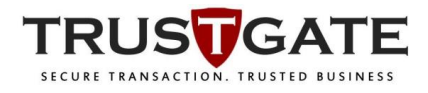

3) Click on **Display Result** button and new window will pop up and display all token information including the certificate info. Click **OK** button to close the pop up window.

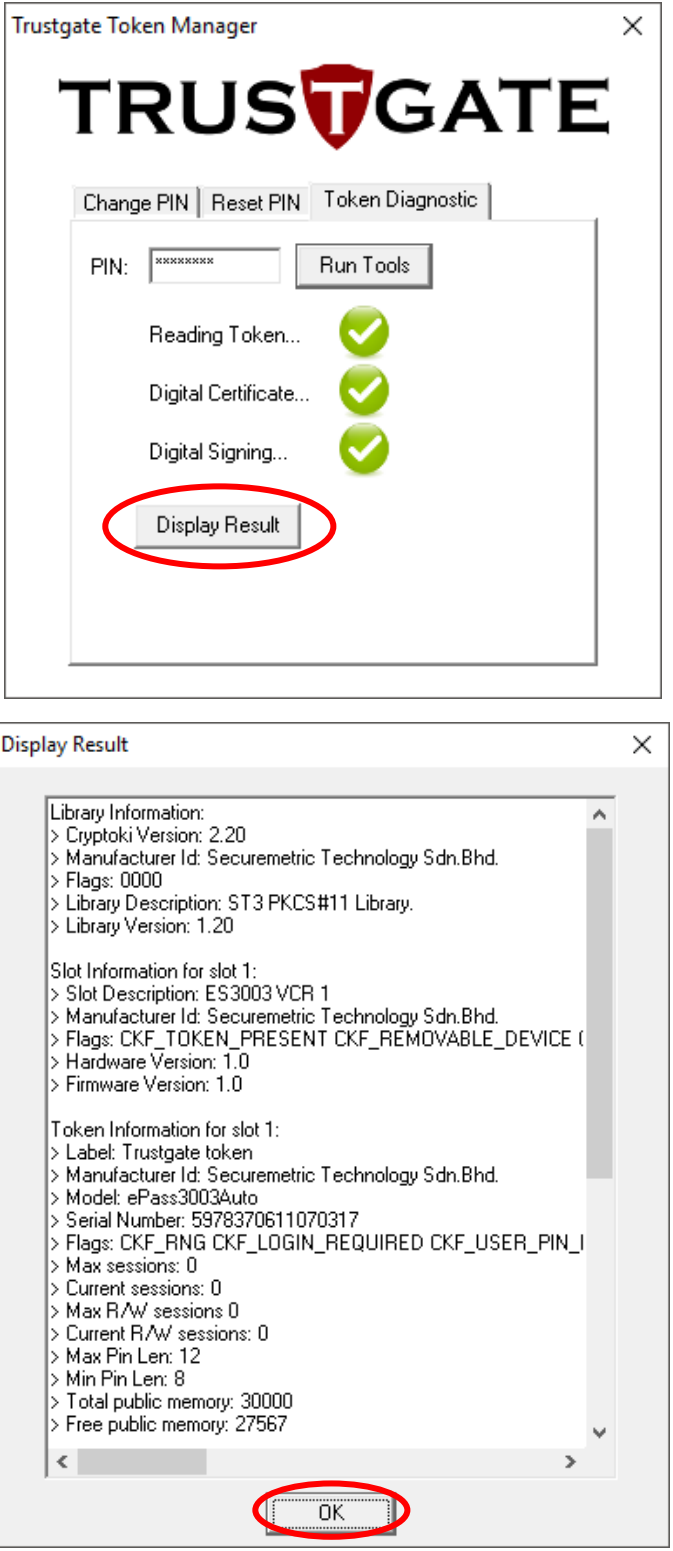

- 9 -